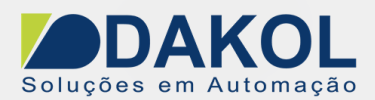

# *Nota Técnica*

# **Assunto:** *Configurando VNC para o Unistream.* **Objetivo:** Descrever a configuração do VNC (acesso remoto) entre 2 Unistreans.

# **1 – INTRODUÇÃO**

Esta nota visa descrever o procedimento para configurarmos 2 Unistream para ser acessado pelo VNC, sendo um Server (que será acessado) e um Client (que irá acessar).

## **2 – Procedimento**

### **No Unistream que será acessado. (Server)**

2.1 – Definimos um endereço IP para o Unistream, para o Panel conforme a figura abaixo.

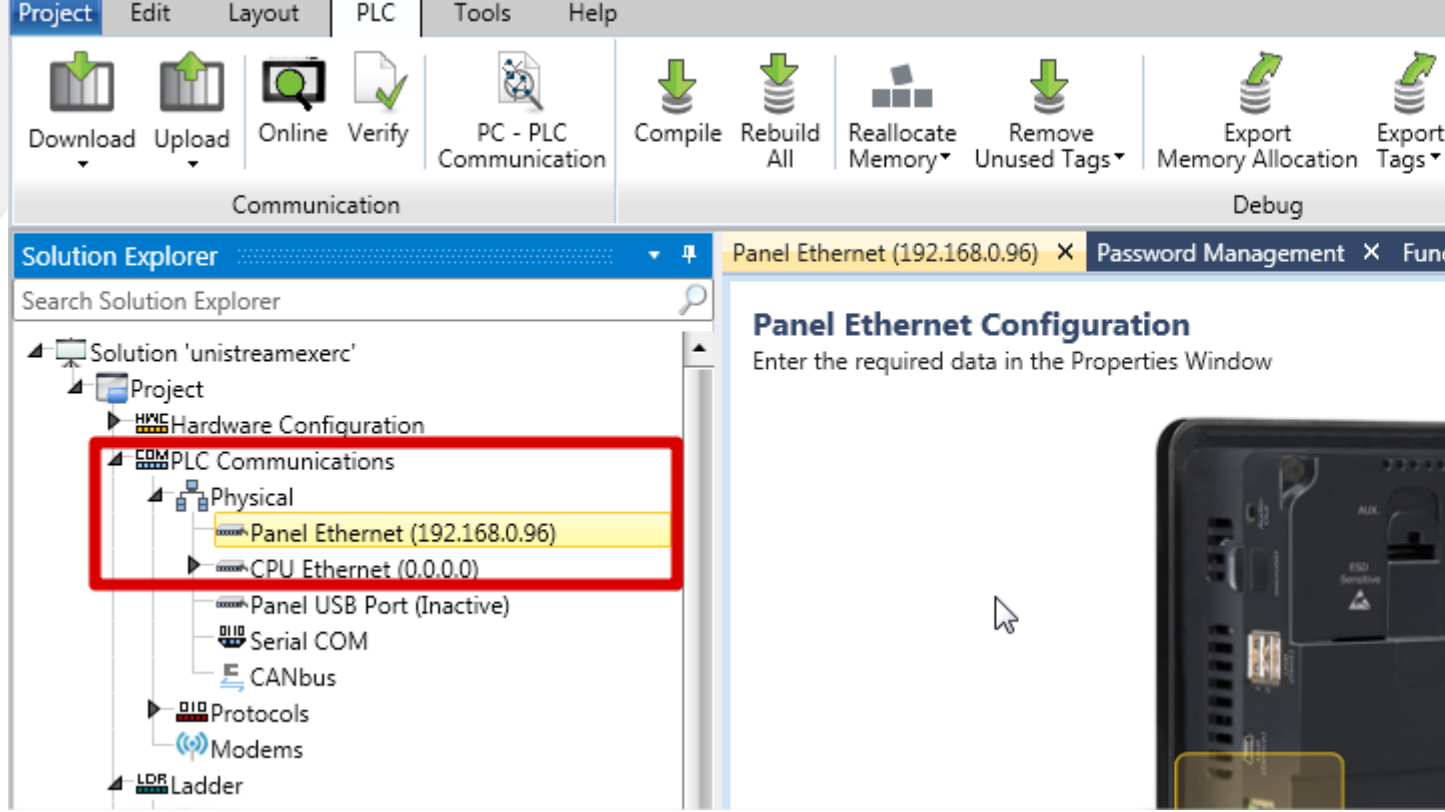

2.2 – Clicamos no item "Password Management" e selecionamos em "VNC Server Working Mode" a opção "Enabled(Strong password required".

2.2.1 – Depois clicamos na janela "VNC Full Access Password"

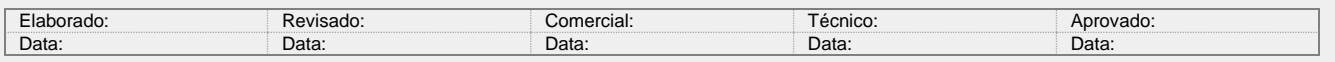

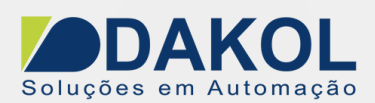

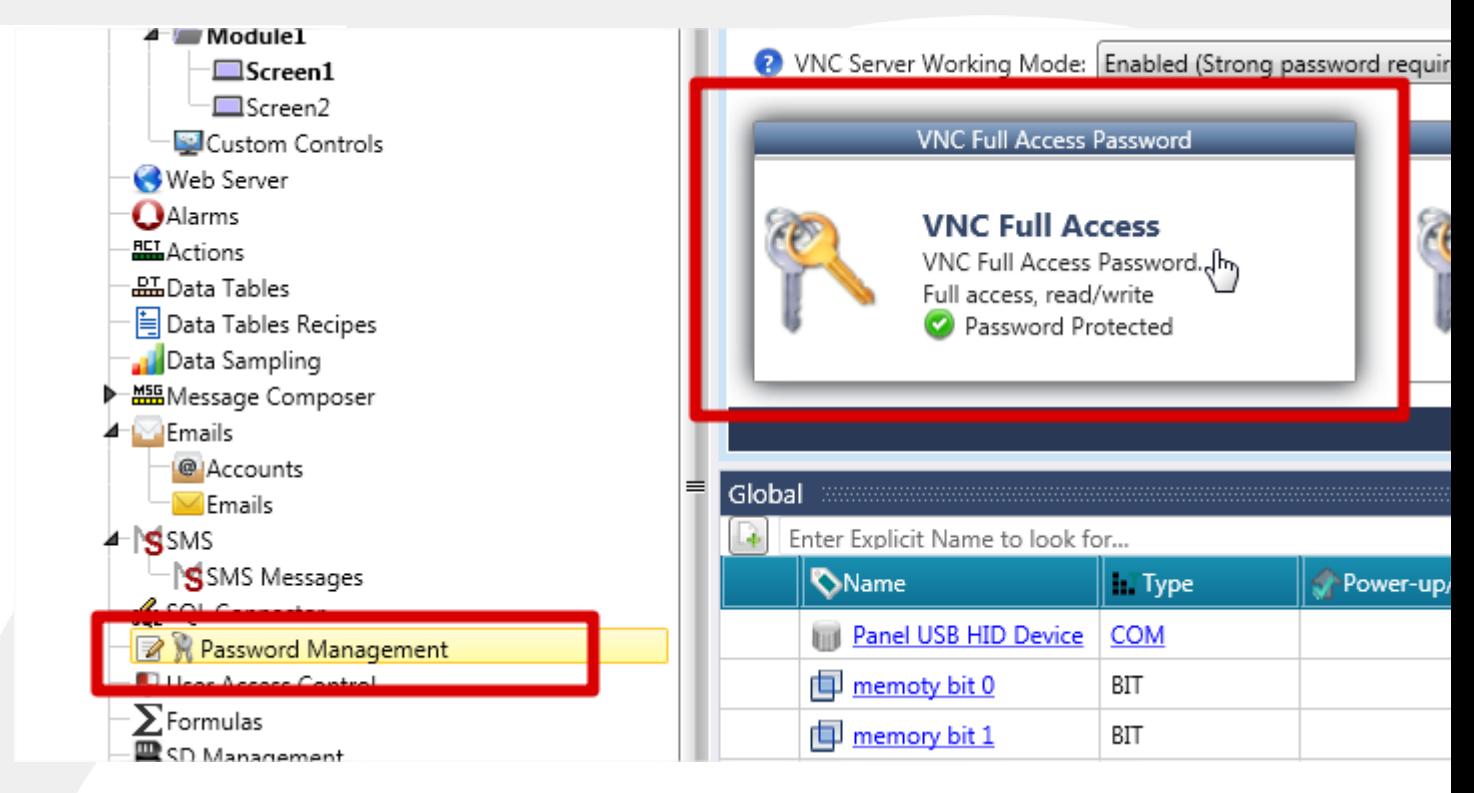

 2.2.2 Definimos uma senha de acesso. A senha é composta de 6 caracteres e deve conter caracteres em maiúsculo e numero.

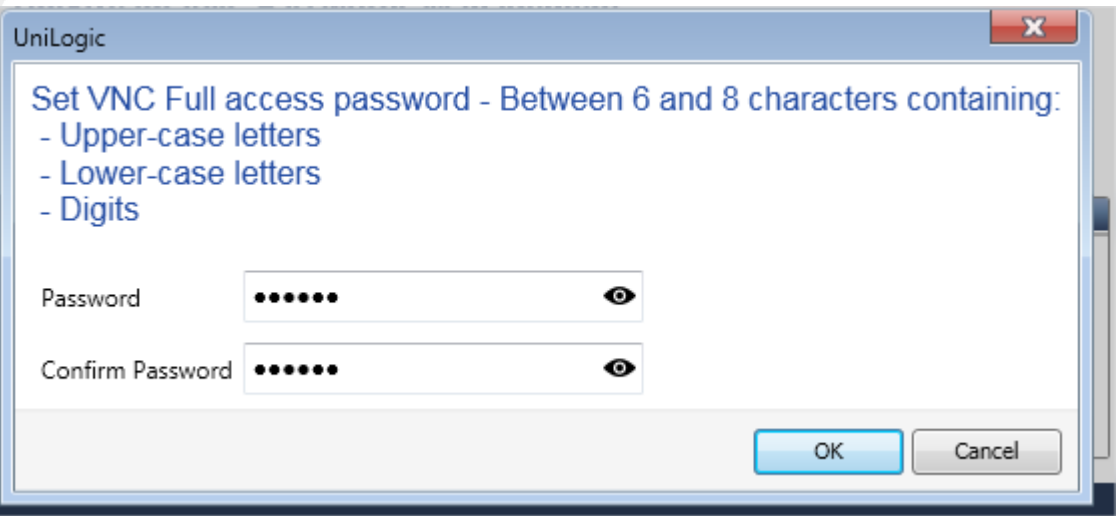

2.3- E realizamos o download com estas configurações.

## **No Unistream que irá acessar (Client)**

2.4 – Devemos configurar o endereço IP na mesma classe do Server.

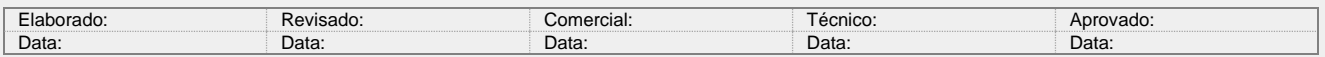

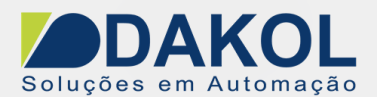

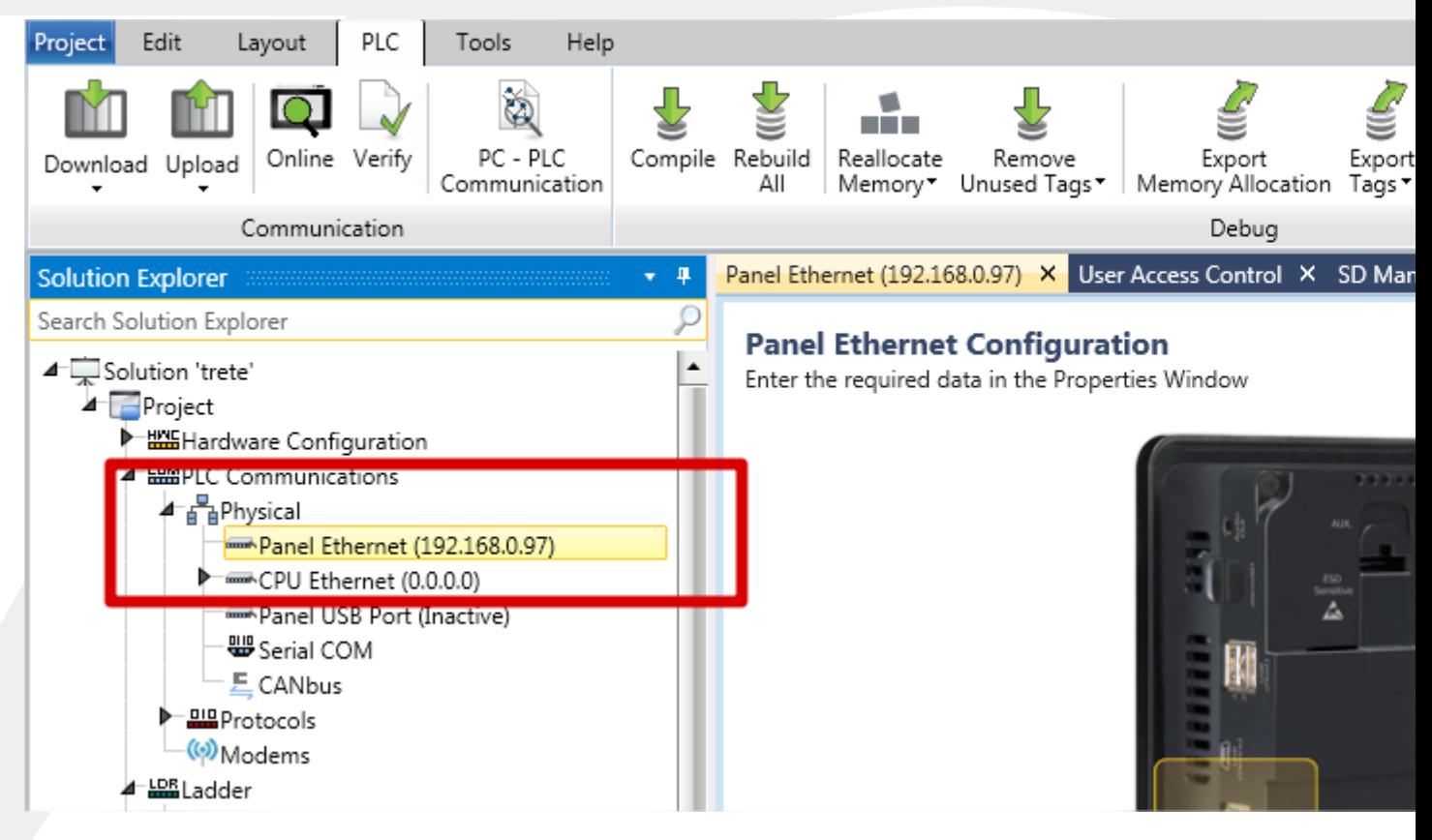

2.5 – No item "Protocols", selecionamos a opção "VNC Clients"

 2. 5.1 na coluna "Connection", definimos um nome para a conexão, no nosso exemplo "servidor" este nome estará na lista de conexões do VNC Client.

2.5.2 Coluna "Password" é a mesma senha do item 2.2.

2.5.3 Coluna "IP address" definimos, o endereço IP do Server do item 1.

2.5.4 Coluna "Time out" deixamos em 5.

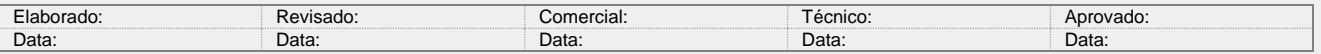

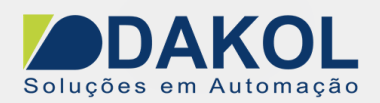

#### Vë **VNC Clients**

# **☑ Show Exit Icon**

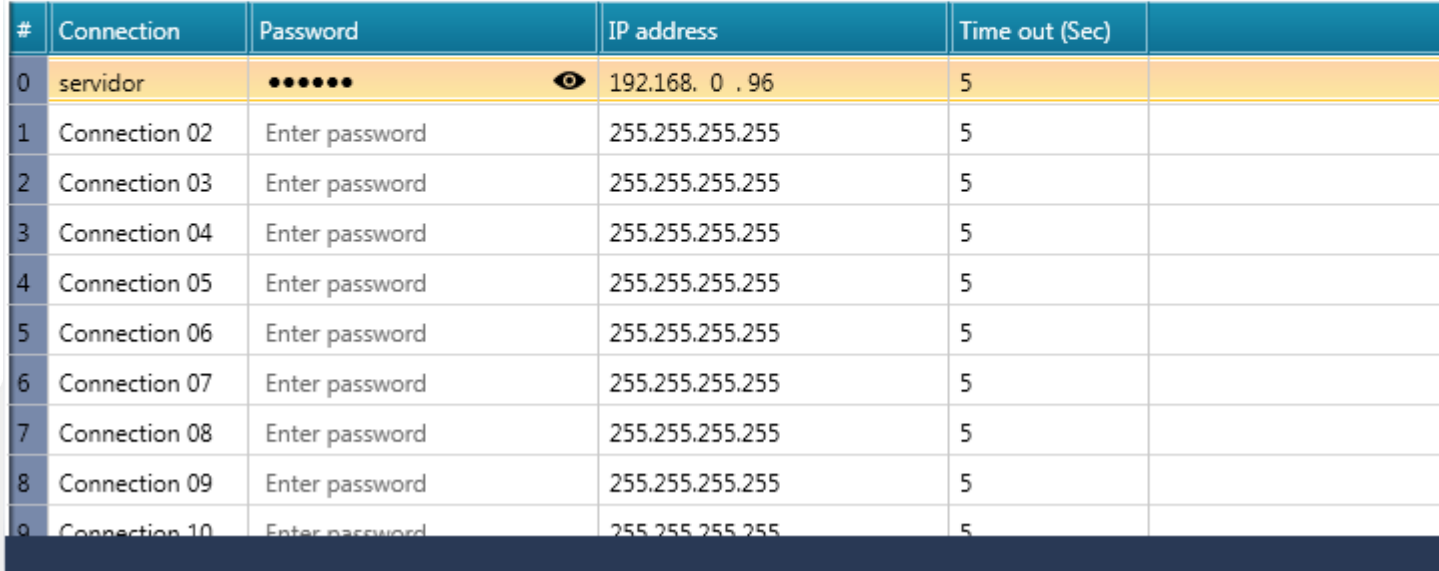

2.6- Realizamos o Download para o Unistream.

# **Agora iremos abrir a conexão VNC.**

2.7 – Canto direito superior da IHM, abrimos o Uniapps.

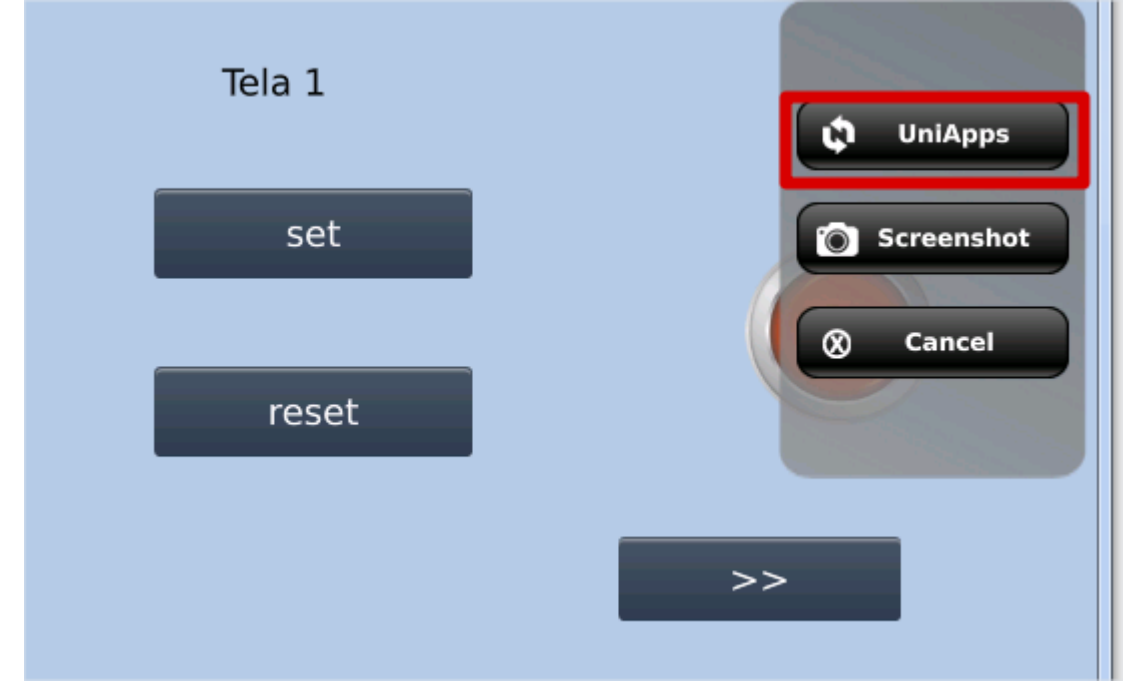

### 2.8 – Selecionamos a aba "Network"

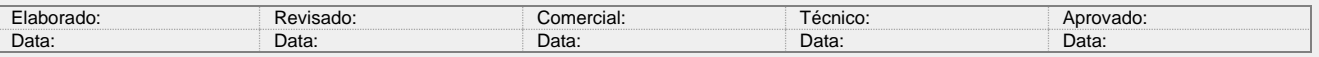

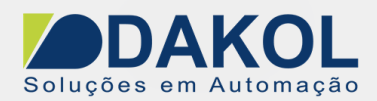

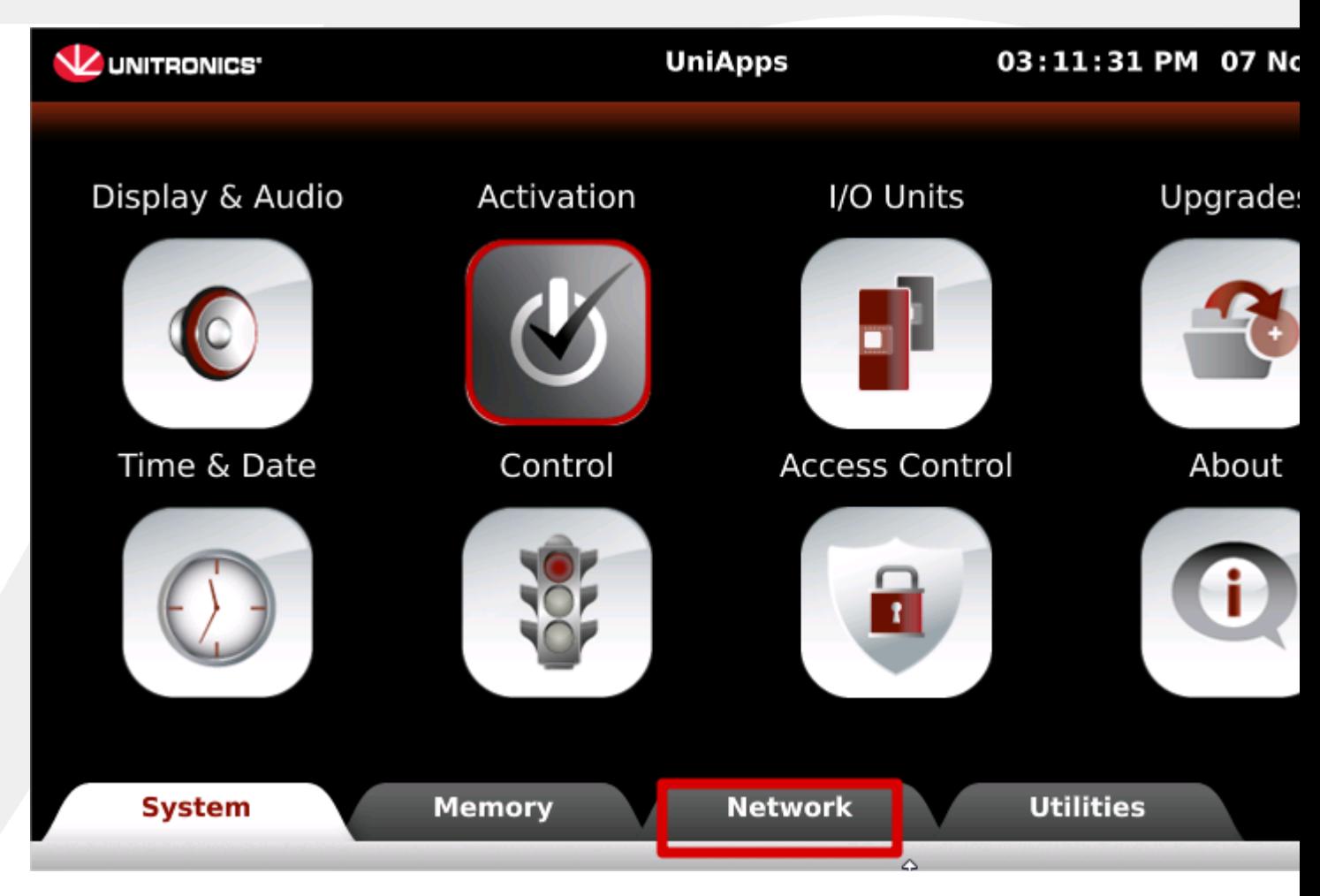

2.9 – clicamos na opção " VNC Client".

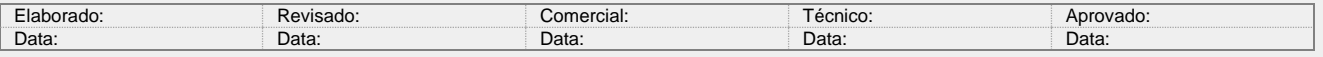

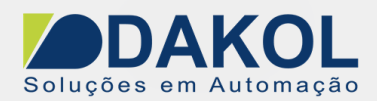

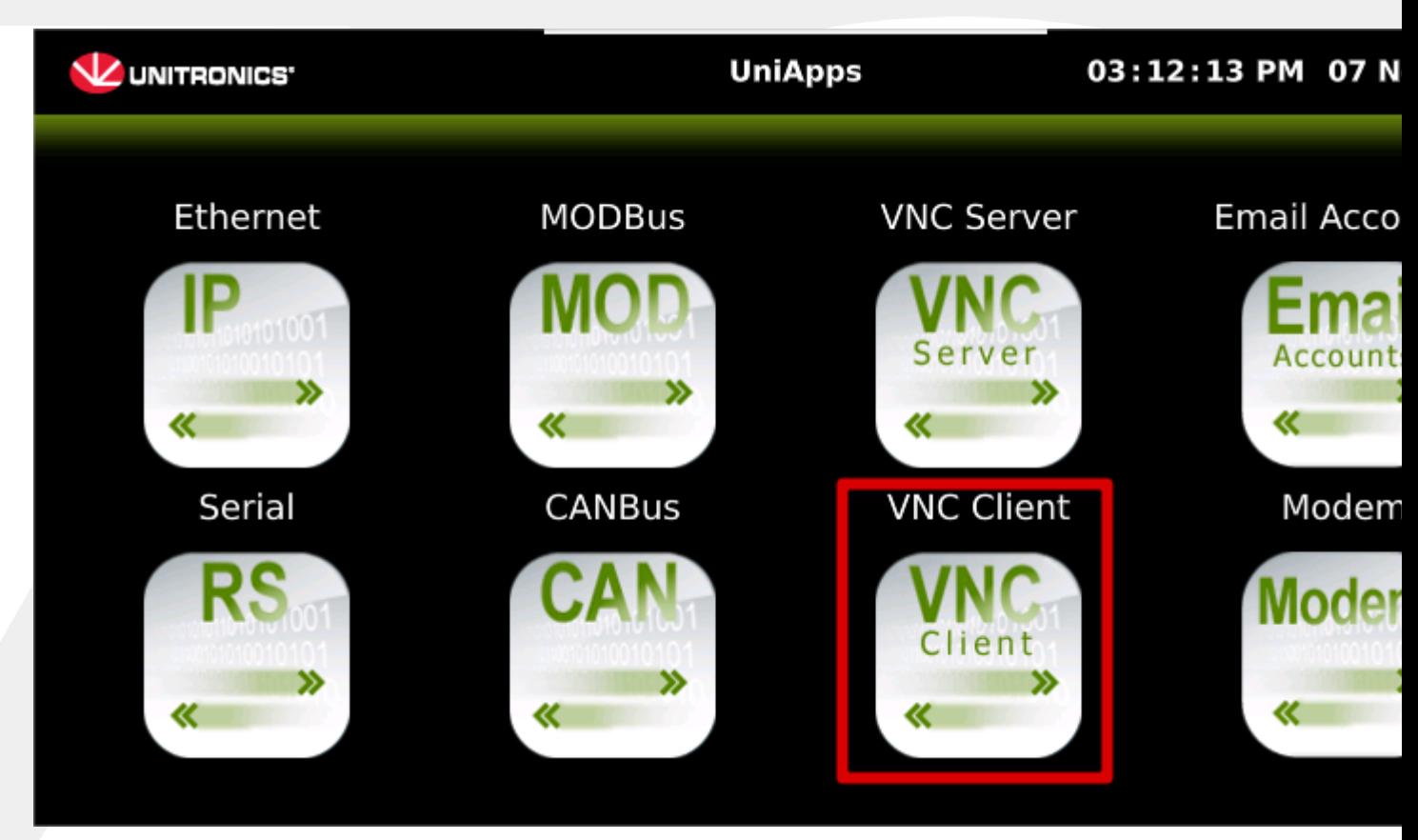

2.10– Ao abrir tela "Connection settings" no item "Connection", selecionamos a conexão "servidor" de criamos no item 5.

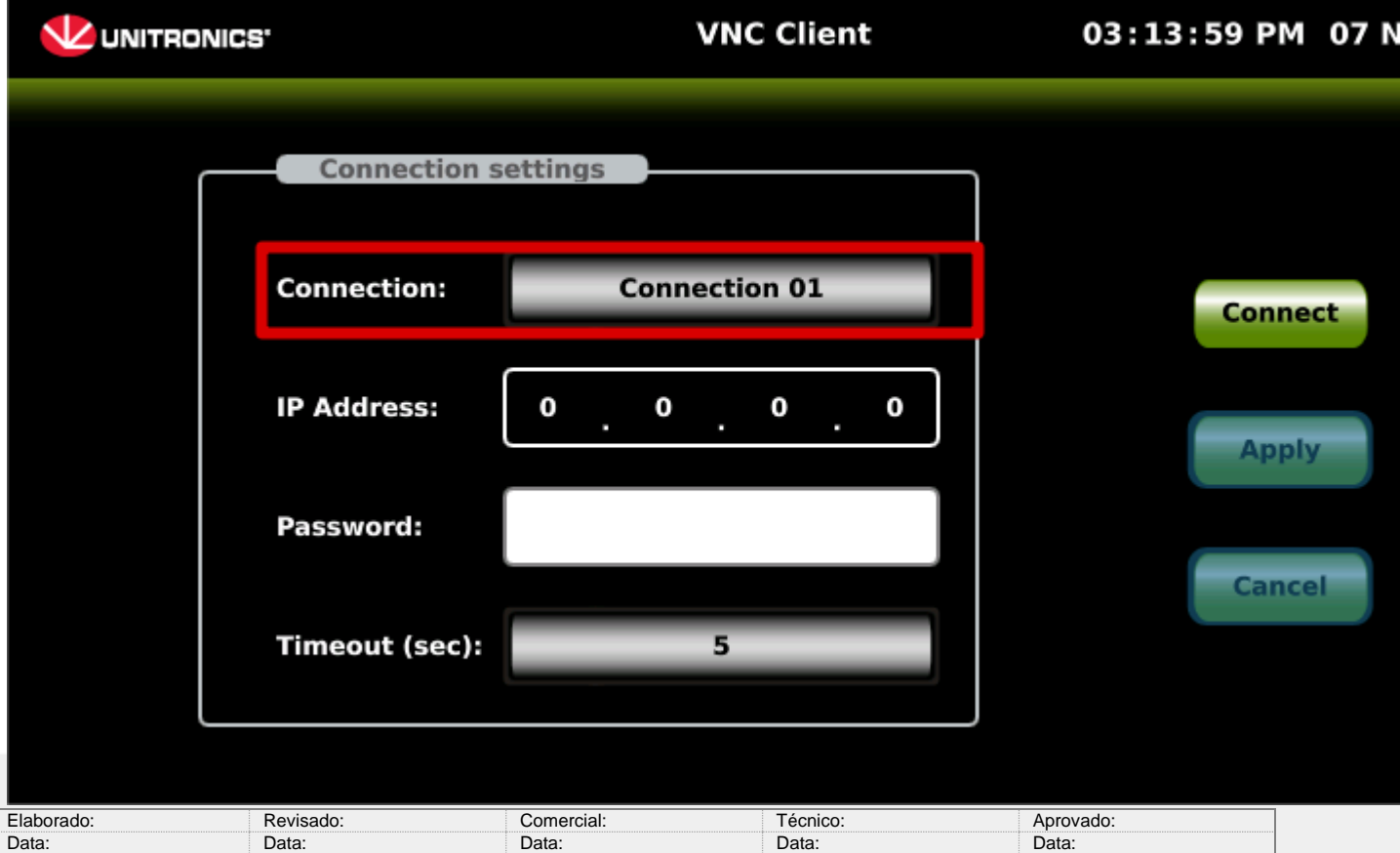

P:\Marketing\Identidade\_Visual\Folha\_Padrao\_Dakol.doc 6 / 7

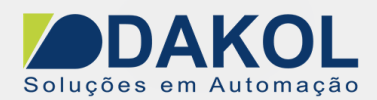

### 2.10.1 Clicamos no botão "Connect"

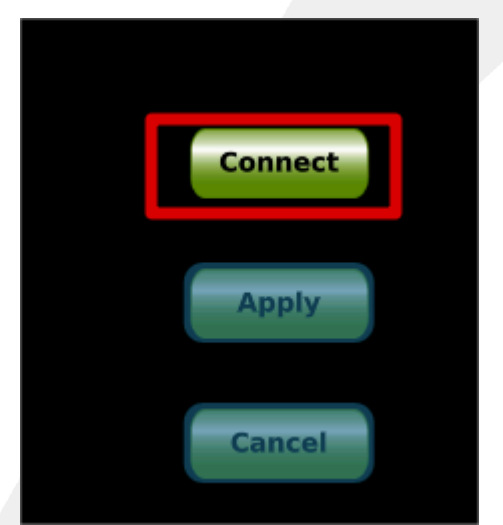

2.11- A tela do Server será mostrada na IHM.

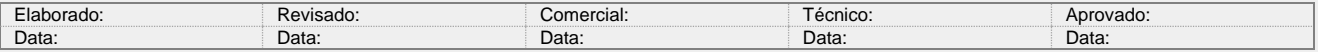